# **How to make a Google Play playlist on desktop**

Research has shown there are evidenced emotional, psychological, social and communication benefits to playing personalised music with people living with dementia.

Often families or loved ones don't know how to get on to the right platform to create a playlist, nor do they know how to have a conversation with their loved one about what music they would like on it.

Music for Dementia has produced this series of guides to help you access the music you love.

**Please note:** Google Play Music is a paid for service and even a free trial requires you to enter payment card details. The free trial lasts 30 days. The paid account, Google Premium, offers an advert free service for £9.99 a month.

### **Open Google Play Music web player**

Enter the following link into your web browser

**https://play.google.com/music**

### **2. Login**

Click the icon at the top right of the screen and enter your username and password.

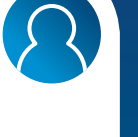

### **3. Search for music**

Type in the name of the song and press enter. Then, on the menu click the 3 dots and **add to playlist** and **new playlist**.

### **4.**

**1.**

### **Name your playlist**

Click **Create playlist** and add a name, description and privacy setting.

To locate your playlist click on the musical note on the left hand side of the screen and your playlist should appear.

**5.**

### **Add more songs to your playlist**

To add more music, search for the song you want to add, hover the mouse over it and select the **Menu** icon then **Add to playlist**. On the next screen your playlist should appear. Click on that and the song will be added.

Now get ready to dust off your air guitar!

# **MUSI**

**6.**

### **To remove songs**

To delete a song from your playlist, click on the 3 dots and then select Remove from playlist.

# **How to make a Google Play playlist on mobile**

For people living with dementia, music isn't a nicety, it's a necessity.

Music for Dementia is working to make music free for people living with dementia.

Our website provides a range of guides, information and resources for people living with dementia and their families and carers.

**www.musicfordementia.org.uk**

**Please note:** the

Google Play Music app is automatically downloaded onto Android devices.

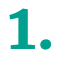

### **Open the Google Play Music app**

Click on the orange triangle icon on your phone. If using an iPhone, download the app from the app store.

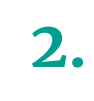

### **Search for music**

Click the search icon at the top right of the screen and type in the name of the song you want to add.

**3.**

 $\circ$ 

**Create playlist** Once you have found a song tap the three vertical dots next to the name then **Add to** 

**playlist** from the menu. Tap

**New Playlist**.

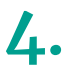

### **Name your playlist**

Type whatever you want to call your playlist in the name box. You can also add a description.

Locate your playlist by selecting **library** at the bottom of the screen.

**5.**

#### **Add more songs to playlist**

Search for other songs you want to add and tap the three vertical dots. Click **Add to playlist** and scroll down until your named playlist appears. Select that and the song will be added.

Now get ready to dust off your air drums!

**6.**

 $\frac{8}{9}$ 

#### **To remove songs**

To remove a song tap on the 3 dots to the right of the playlist name and then edit playlist. Tap the red circle with a white line through it to the left of the song name and then press **delete**.

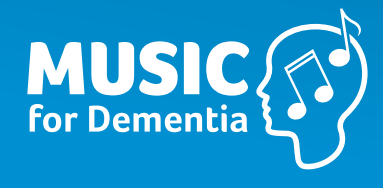